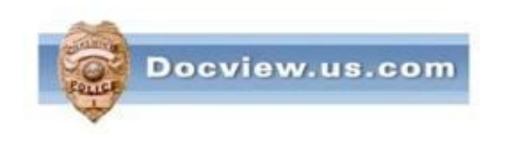

# Docview Ingest Installation Instructions For XP & Vista Users

It is understood that users should have a basic knowledge of computers and terminology

#### Go to bottom left of your computer and right mouse click on START Then left mouse click on EXPLORE

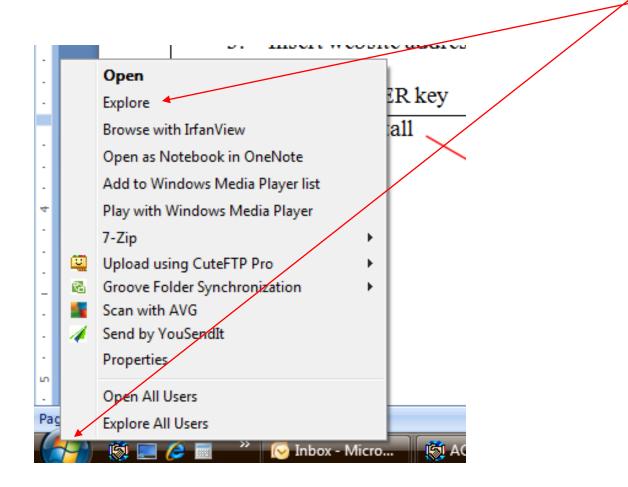

# Create a new folder called DOCVIEW Within that folder create two new folders BACKUP LOGS Docview Backup Logs

If you do not already have a **shareable folder** where you put scanned or other type of image files of your crash reports, you will need to create such a folder. This folder can be anywhere on the network as long as all users can add, modify and delete files within it.

It can be on a server by itself or you can create a folder within the Docview folder

Companion Link
 Converted Music
 Crash Reports
 Dell
 detroit

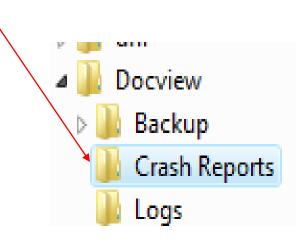

# Go to your Desktop or Start Menu and Click on the icon to open Internet Explorer

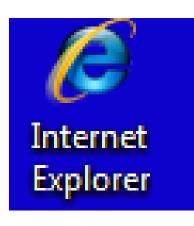

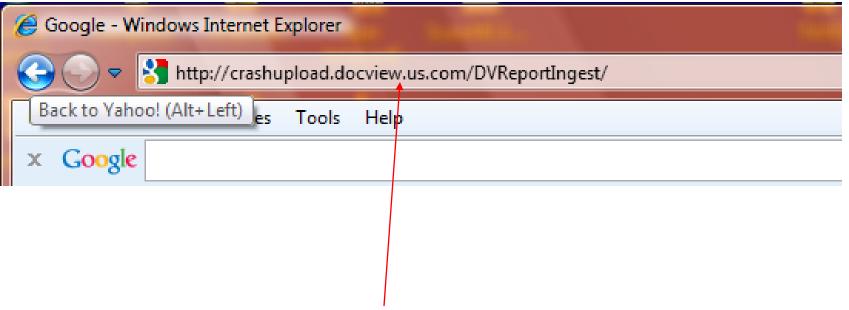

#### Insert website address provided to you in the letter

#### **Touch ENTER key on your keyboard**

| Click on Install                                                                                                    |
|----------------------------------------------------------------------------------------------------|
|                                                                                                    |
| Cocview Report Ingest                                                                                                    |
| Docview, LLC<br>Docview Report Ingest                                                                                                    |
| Name: Docview Report Ingest                                                                                                    |
| Version: 1.0.0.7 Publisher: Docview, LLC                                                                                                    |
| The following prerequisites are required:                                                                                                    |
| <ul> <li>Windows Installer 3.1</li> <li>Microsoft .NET Framework 4 Client Profile (x86 and x64)</li> </ul>                                                                                  |
| If these components are already installed, you can <u>launch</u> the application now.<br>Otherwise, click the button below to install the prerequisites and run the application.<br>Install |
| ClickOnce and .NET Framework Reso                                                                                                    |

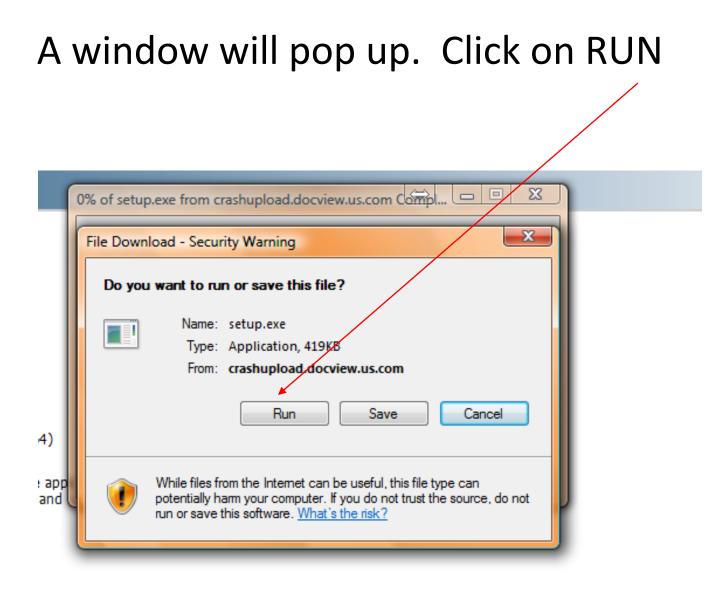

ClickOnce and .NET Framework Resources

# You may get a warning such as this. Click on RUN

| Internet | Explorer - Security Warning                                                                                                    | x                          |
|----------|----------------------------------------------------------------------------------------------------|----------------------------|
| The post | ublisher could not be verified. Are you sur<br>are?                                                                            | e you want to run this     |
|          | ame: setup.exe<br>her: <u>Unknown Publisher</u>                                                                                | Run Don't Run              |
| 8        | This file does not have a valid digital signature<br>should only run software from publishers you t<br><u>software to run?</u> |                            |
| Country  | Smart Screen Filter checked this downlo                                                                                        | pad and did not report any |

Once the application has been installed, you will seen the screen below. Click on "Edit"

| Docview Report Ingest                                                                           | And the second second sec |                                    |
|-------------------------------------------------------------------------------------------------|----------------------------------------------------------------------------------------------------|------------------------------------|
| ile Edit                                                                                        |                                                                                                    |                                    |
| Automatic Upload                                                                                |                                                                                                    |                                    |
| Automatic Upload is:                                                                            | DISABLED                                                                                                    | Tum Auto-Upload ON                 |
| Next Upload Time:                                                                               | N/A                                                                                                    |                                    |
| Upload Folder Informa                                                                           | ion                                                                                                    |                                    |
| Upload Folder:                                                                                  | C:\Upload\                                                                                                    |                                    |
| Files Ready for Upload:                                                                         | FileCount                                                                                                    | Upload All Files Now               |
| dackup folger informa                                                                           |                                                                                                    |                                    |
| •                                                                                               | Invalid Path Specified. (C:\\                                                                                                    | Jpload\Backup\)                    |
| Backup Folder:                                                                                  | Invalid Path Specified. (C:\\                                                                                                    | Jpload\Backup\) Delete Backups Now |
| Backup Folder Informa<br>Backup Folder:<br>Backups in Holding Path<br>Backup Files are Deleted: | Invalid Path Specified. (C:\l                                                                                                    |                                    |
| Backup Folder:<br>Backups in Holding Path                                                       | Invalid Path Specified. (C:\l                                                                                                    |                                    |
| Backup Folder:<br>Backups in Holding Path<br>Backup Files are Deleted:                          | Invalid Path Specified. (C:\l                                                                                                    | Delete Backups Now                 |
| Backup Folder:<br>Backups in Holding Path<br>Backup Files are Deleted:<br>Current Statistics    | Invalid Path Specified. (C:\l<br>N/A<br>BackupDays                                                                                                    | Delete Backups Now                 |

# **Click on "Configuration Options"**

| File Edit                                                                                    |                                                     |                                     |
|----------------------------------------------------------------------------------------------|-----------------------------------------------------|-------------------------------------|
| Auto Configuratio                                                                            | on Options                                          |                                     |
| Automatic Upload is:                                                                         | DISABLED                                            | Tum Auto-Upload ON                  |
| Next Upload Time:                                                                            | N/A                                                 | ·                                   |
| Upload Folder Informa                                                                        | tion                                                |                                     |
| Upload Folder:                                                                               | C:\Upload\                                          |                                     |
| Files Ready for Upload:                                                                      | FileCount                                           | Upload All Files Now                |
|                                                                                              |                                                     |                                     |
|                                                                                              |                                                     |                                     |
| Backup Folder Informa                                                                        | tion                                                |                                     |
| Backup Folder Informa<br>Backup Folder:                                                      | ition<br>Invalid Path Specified. (C:\Up             | load\Backup\)                       |
|                                                                                              | Invalid Path Specified. (C:\Up                      | load\Backup\)<br>Delete Backups Now |
| Backup Folder:                                                                               | Invalid Path Specified. (C:\Up<br>N/A               |                                     |
| Backup Folder:<br>Backups in Holding Path                                                    | Invalid Path Specified. (C:\Up<br>N/A               |                                     |
| Backup Folder:<br>Backups in Holding Path<br>Backup Files are Deleted:                       | Invalid Path Specified. (C:\Up<br>N/A               | Delete Backups Now                  |
| Backup Folder:<br>Backups in Holding Path<br>Backup Files are Deleted:<br>Current Statistics | Invalid Path Specified. (C:\Up<br>N/A<br>BackupDays | Delete Backups Now                  |

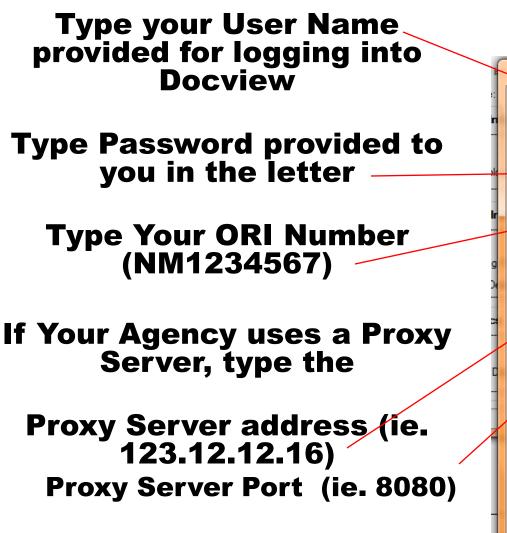

|      | Report Ingest Configuration                                     |                                                   |  |  |  |  |  |
|------|-----------------------------------------------------------------|---------------------------------------------------|--|--|--|--|--|
| 6    | Configuration Settings (Contact DocView Support for Assistance) |                                                   |  |  |  |  |  |
| n    | Authentication                                                  |                                                   |  |  |  |  |  |
|      | User Name                                                       | cbaffopd                                          |  |  |  |  |  |
| N    | Set Password                                                    |                                                   |  |  |  |  |  |
|      | Agency ORI                                                      | M11234567                                         |  |  |  |  |  |
| ir 🚽 | Proxy Server                                                    | ▼                                                 |  |  |  |  |  |
| 1    | Proxy Server Port                                               |                                                   |  |  |  |  |  |
| g    | Proxy Usemame                                                   |                                                   |  |  |  |  |  |
| De   | Proxy Passward                                                  |                                                   |  |  |  |  |  |
|      |                                                                 | Test Authentication                               |  |  |  |  |  |
| -    |                                                                 |                                                   |  |  |  |  |  |
|      | Folder Configuration                                            |                                                   |  |  |  |  |  |
| C    | Upload Directory                                                | C:\Docview\Crash Reports\                         |  |  |  |  |  |
| -    | Backup Directory                                                | C:\Docview\Backup\                                |  |  |  |  |  |
|      | Log File Directory                                              | C:\Docview\Logs\                                  |  |  |  |  |  |
| 1    | Keep Backups For (Days)                                         | 30 🔹                                              |  |  |  |  |  |
|      | Automatic Upload (Stop                                          | / Restart Automatic Upload if changed)            |  |  |  |  |  |
|      | Application Startup                                             | Run Automatic Upload mode when Application starts |  |  |  |  |  |
|      | Minimize on Start                                               | Minimize the Application on Startup               |  |  |  |  |  |
|      | Upload Frequency                                                | Run Every (Minutes):                              |  |  |  |  |  |
|      |                                                                 | Run Daily at (HHmm):                              |  |  |  |  |  |
|      |                                                                 | Save Configuration Settings                       |  |  |  |  |  |

ALL OF THE ABOVE ARE CASE SENSITIVE

#### Click on "Test Authentication"

| •                                                               | Report Ingest Configuration |                                                   |  |  |  |  |  |
|-----------------------------------------------------------------|-----------------------------|---------------------------------------------------|--|--|--|--|--|
| Configuration Settings (Contact DocView Support for Assistance) |                             |                                                   |  |  |  |  |  |
|                                                                 | Authentication              |                                                   |  |  |  |  |  |
|                                                                 | User Name                   | cbaffopd                                          |  |  |  |  |  |
|                                                                 | Set Password                |                                                   |  |  |  |  |  |
|                                                                 | Agency ORI                  | MI1234567                                         |  |  |  |  |  |
|                                                                 | Proxy Server                |                                                   |  |  |  |  |  |
|                                                                 | Proxy Server Port           |                                                   |  |  |  |  |  |
|                                                                 | Proxy Username              |                                                   |  |  |  |  |  |
|                                                                 | Proxy Password              |                                                   |  |  |  |  |  |
|                                                                 |                             | Test Authentication                               |  |  |  |  |  |
|                                                                 | Folder Configuration        |                                                   |  |  |  |  |  |
|                                                                 | Upload Directory            | C:\Docview\Crash Reports\                         |  |  |  |  |  |
|                                                                 | Backup Directory            | C:\Docview\Backup\                                |  |  |  |  |  |
|                                                                 | Log File Directory          | C:\Docview\Logs\                                  |  |  |  |  |  |
|                                                                 | Keep Backups For (Days)     | 30 🗸                                              |  |  |  |  |  |
|                                                                 | Automatic Upload (Stop      | / Restart Automatic Upload if changed)            |  |  |  |  |  |
|                                                                 | Application Startup         | Run Automatic Upload mode when Application starts |  |  |  |  |  |
|                                                                 | Minimize on Start           | Minimize the Application on Startup               |  |  |  |  |  |
|                                                                 | Upload Frequency            | Run Every (Minutes):                              |  |  |  |  |  |
|                                                                 |                             | Run Daily at (HHmm):                              |  |  |  |  |  |
|                                                                 |                             | Save Configuration Settings                       |  |  |  |  |  |

#### You should get the following message. If not, call Chuck Baffo at 586-532-5555 for technical help

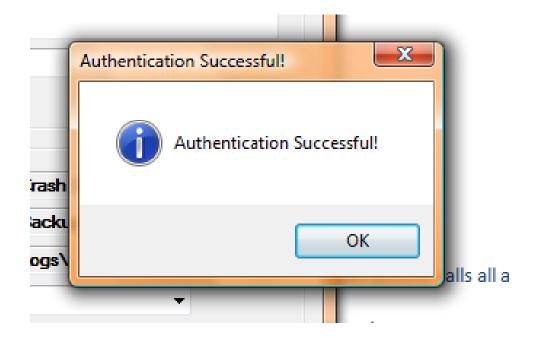

You will need to configure where certain folders are stored. Left Mouse click on the browse box for where the images of the crashes to upload are located. This is a shareable folder that should already be created.

(If you were using a version of Doclink where when you scanned reports, they were automatically uploaded without having to be stored in a shareable folder, you will need to create a shareable folder. See slide #4

| 🖳 Report Ingest Configurat                                      | Report Ingest Configuration                       |  |  |  |  |  |
|-----------------------------------------------------------------|---------------------------------------------------|--|--|--|--|--|
| Configuration Settings (Contact DocView Support for Assistance) |                                                   |  |  |  |  |  |
| Authentication                                                  |                                                   |  |  |  |  |  |
| User Name                                                       | cbaffopd                                          |  |  |  |  |  |
| Set Password                                                    |                                                   |  |  |  |  |  |
| Agency ORI                                                      | MI1234567                                         |  |  |  |  |  |
| Proxy Server                                                    |                                                   |  |  |  |  |  |
| Proxy Server Port                                               |                                                   |  |  |  |  |  |
| Proxy Username                                                  |                                                   |  |  |  |  |  |
| Proxy Password                                                  |                                                   |  |  |  |  |  |
|                                                                 | Test Authentication                               |  |  |  |  |  |
| Folder Configuration                                            |                                                   |  |  |  |  |  |
| Upload Directory                                                | C:\Docview\Crash Reports\                         |  |  |  |  |  |
| Backup Directory                                                | C:\Docview\Backup\                                |  |  |  |  |  |
| Log File Directory                                              | C:\Docview\Logs\                                  |  |  |  |  |  |
| Keep Backups For (Days)                                         | 30 🗸                                              |  |  |  |  |  |
| Automatic Upload (Stop                                          | / Restart Automatic Upload if changed)            |  |  |  |  |  |
| Application Startup                                             | Run Automatic Upload mode when Application starts |  |  |  |  |  |
| Minimize on Start                                               | Minimize the Application on Startup               |  |  |  |  |  |
| Upload Frequency                                                | Run Every (Minutes):                              |  |  |  |  |  |
|                                                                 | Run Daily at (HHmm):                              |  |  |  |  |  |
|                                                                 | Save Configuration Settings                       |  |  |  |  |  |

# Click on the folder where you have stored the crash report

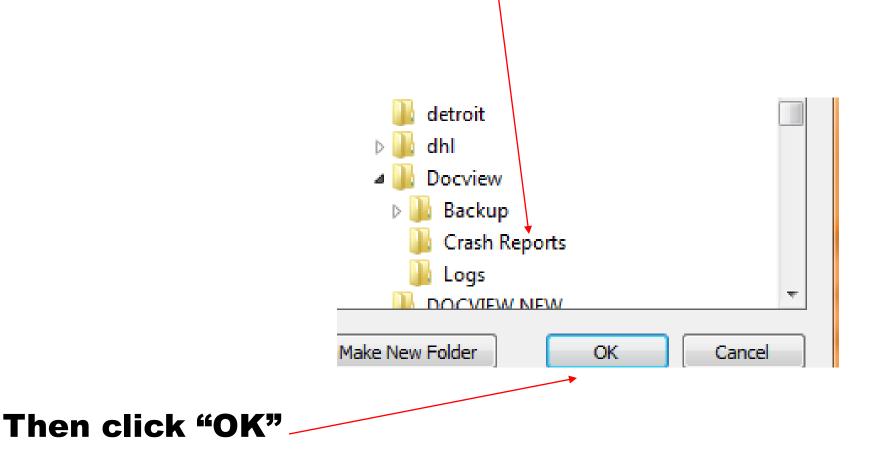

#### Click on the browse buttons for the Backup folder

| 🖳 Report Ingest Configurat                                      | tion                                              |  |  |  |  |  |
|-----------------------------------------------------------------|---------------------------------------------------|--|--|--|--|--|
| Configuration Settings (Contact DocView Support for Assistance) |                                                   |  |  |  |  |  |
| Authentication                                                  |                                                   |  |  |  |  |  |
| User Name                                                       | cbaffopd                                          |  |  |  |  |  |
| Set Password                                                    | *******                                           |  |  |  |  |  |
| Agency ORI                                                      | MI1234567                                         |  |  |  |  |  |
| Proxy Server                                                    |                                                   |  |  |  |  |  |
| Proxy Server Port                                               |                                                   |  |  |  |  |  |
| Proxy Usemame                                                   |                                                   |  |  |  |  |  |
| Proxy Password                                                  |                                                   |  |  |  |  |  |
|                                                                 | Test Authentication                               |  |  |  |  |  |
| Folder Configuration                                            |                                                   |  |  |  |  |  |
| Upload Directory                                                | C:\Docview\Crash Reports\                         |  |  |  |  |  |
| Backup Directory                                                | C:\Docview\Backup\                                |  |  |  |  |  |
| Log File Directory                                              | C:\Docview\Logs\                                  |  |  |  |  |  |
| Keep Backups For (Days)                                         | 30 -                                              |  |  |  |  |  |
| Automatic Upload (Stop                                          | A Restart Automatic Upload if changed)            |  |  |  |  |  |
| Application Startup                                             | Run Automatic Upload mode when Application starts |  |  |  |  |  |
| Minimize on Start                                               | Minimize the Application on Startup               |  |  |  |  |  |
| Upload Frequency                                                | Run Every (Minutes):                              |  |  |  |  |  |
|                                                                 | Run Daily at (HHmm):                              |  |  |  |  |  |
|                                                                 | Save Configuration Settings                       |  |  |  |  |  |

# **Click on Backup Folder**

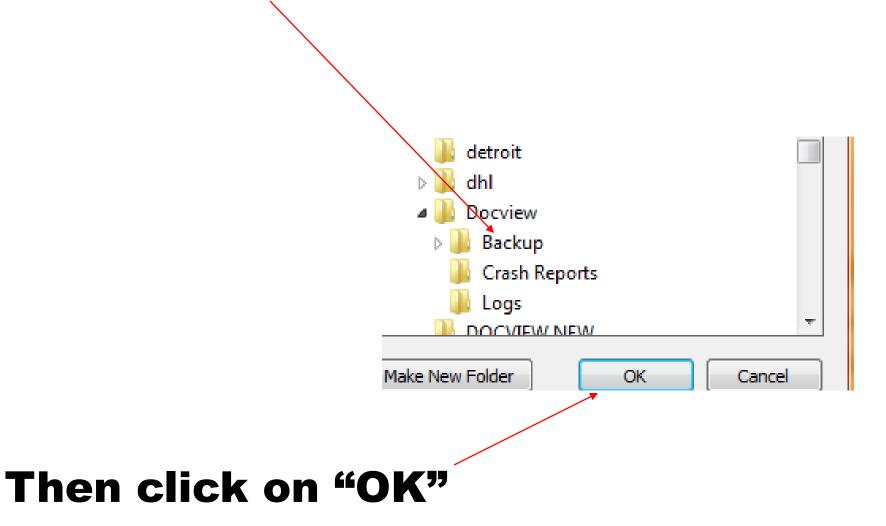

# Click on the browse buttons to designate Log File Directory

| 🖳 Report Ingest Configura                                       | tion                                              |  |  |  |  |  |  |
|-----------------------------------------------------------------|---------------------------------------------------|--|--|--|--|--|--|
| Configuration Settings (Contact DocView Support for Assistance) |                                                   |  |  |  |  |  |  |
| Authentication                                                  |                                                   |  |  |  |  |  |  |
| User Name                                                       | cbaffopd                                          |  |  |  |  |  |  |
| Set Password                                                    | ******                                            |  |  |  |  |  |  |
| Agency ORI                                                      | MI1234567                                         |  |  |  |  |  |  |
| Proxy Server                                                    |                                                   |  |  |  |  |  |  |
| Proxy Server Port                                               |                                                   |  |  |  |  |  |  |
| Proxy Usemame                                                   |                                                   |  |  |  |  |  |  |
| Proxy Password                                                  |                                                   |  |  |  |  |  |  |
|                                                                 | Test Authentication                               |  |  |  |  |  |  |
| Folder Configuration                                            |                                                   |  |  |  |  |  |  |
| Upload Directory                                                | C:\Docview\Crash Reports\                         |  |  |  |  |  |  |
| Backup Directory                                                | C:\Docview\Backup\                                |  |  |  |  |  |  |
| Log File Directory                                              | C:\Docview\Logs\                                  |  |  |  |  |  |  |
| Keep Backups For (Days)                                         | 30 🗸                                              |  |  |  |  |  |  |
| Automatic Upload (Stop                                          | o / Restart Automatic Upload if changed)          |  |  |  |  |  |  |
| Application Startup                                             | Run Automatic Upload mode when Application starts |  |  |  |  |  |  |
| Minimize on Start                                               | Minimize the Application on Startup               |  |  |  |  |  |  |
| Upload Frequency                                                | Run Every (Minutes):                              |  |  |  |  |  |  |
|                                                                 | Run Daily at (HHmm):                              |  |  |  |  |  |  |
|                                                                 | Save Configuration Settings                       |  |  |  |  |  |  |

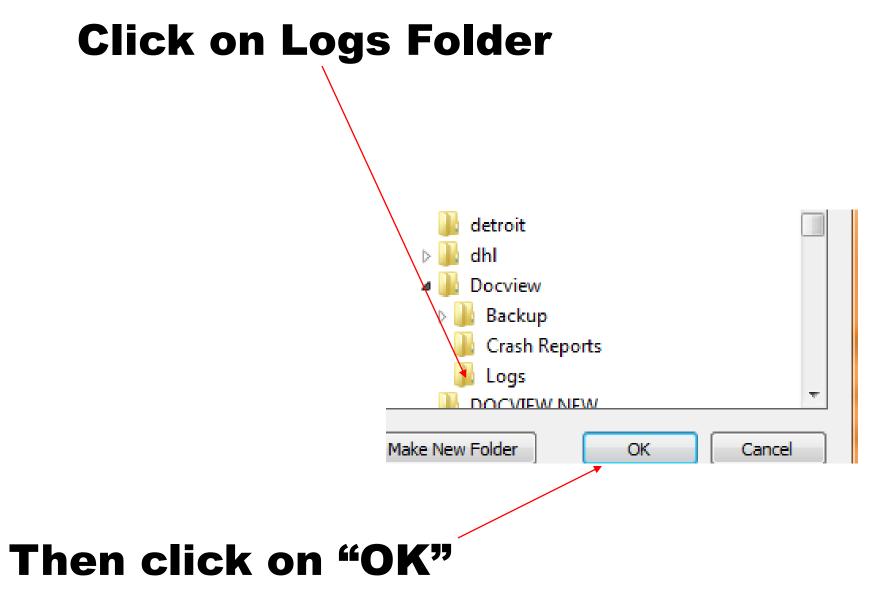

# **Click on "Save Configuration Settings**" Then click on "X" at top right to close this window

| •5                                                              | Report Ingest Configurat | ion 📃                                             |  |  |  |  |  |  |
|-----------------------------------------------------------------|--------------------------|---------------------------------------------------|--|--|--|--|--|--|
| Configuration Settings (Contact DocView Support for Assistance) |                          |                                                   |  |  |  |  |  |  |
|                                                                 | Authentication           |                                                   |  |  |  |  |  |  |
|                                                                 | User Name                | cbaffopd                                          |  |  |  |  |  |  |
|                                                                 | Set Password             |                                                   |  |  |  |  |  |  |
|                                                                 | Agency ORI               | MI1234567                                         |  |  |  |  |  |  |
|                                                                 | Proxy Server             |                                                   |  |  |  |  |  |  |
|                                                                 | Proxy Server Port        |                                                   |  |  |  |  |  |  |
|                                                                 | Proxy Usemanie           |                                                   |  |  |  |  |  |  |
|                                                                 | Prox Password            |                                                   |  |  |  |  |  |  |
|                                                                 |                          | Test Authentication                               |  |  |  |  |  |  |
|                                                                 | Folder Configuration     |                                                   |  |  |  |  |  |  |
|                                                                 | Upload Directory         | C:\Docview\Crash Reports\                         |  |  |  |  |  |  |
|                                                                 | Backup Directory         | C:\Docview\Backup\                                |  |  |  |  |  |  |
|                                                                 | Log File Directory       | C:\Docview\Logs\                                  |  |  |  |  |  |  |
|                                                                 | Keep Backups For (Days)  | 30 -                                              |  |  |  |  |  |  |
|                                                                 |                          |                                                   |  |  |  |  |  |  |
|                                                                 |                          | / Restart Automatic Upload if changed)            |  |  |  |  |  |  |
|                                                                 | Application Startup      | Run Automatic Upload mode when Application starts |  |  |  |  |  |  |
|                                                                 | Minimize on Start        | Minimize the Application on Startup               |  |  |  |  |  |  |
|                                                                 | Upload Frequency         | Run Every (Minutes):                              |  |  |  |  |  |  |
|                                                                 |                          | Run Daily at (HHmm):                              |  |  |  |  |  |  |
|                                                                 |                          | *                                                 |  |  |  |  |  |  |
|                                                                 |                          | Save Configuration Settings                       |  |  |  |  |  |  |

Verify that the upload folder is where you put your crash  $\Leftrightarrow$ X Docview Report Ingest 5 report images File Edit Automatic Upload Automatic Usload is: DISABLED fum Auto-Upload ON Number of files ready for upload dth will correspond to number of Next Upload Time: N/A scanned batches that are in this Upload Folder Information folder at this time C:\Docview\Crash Reports\ Upload Folder: Files Ready for Upload: 0 Upload All Files Now Backup Folder Information Backup Folder: C:\Docview\Backup\ Backups in Holding Path 2 Delete Backups Now Backup Files are Deleted: Every 30 Days When done, close window by Current Statistics clicking on "X" at top right C:\Docview\Logs\ LoaFile Folder: View Log Files by Date: View Log File Docview Report Ingest v.1.0.0.7

#### Your new Docview software is fully installed and can be found in the Start Programs at bottom left

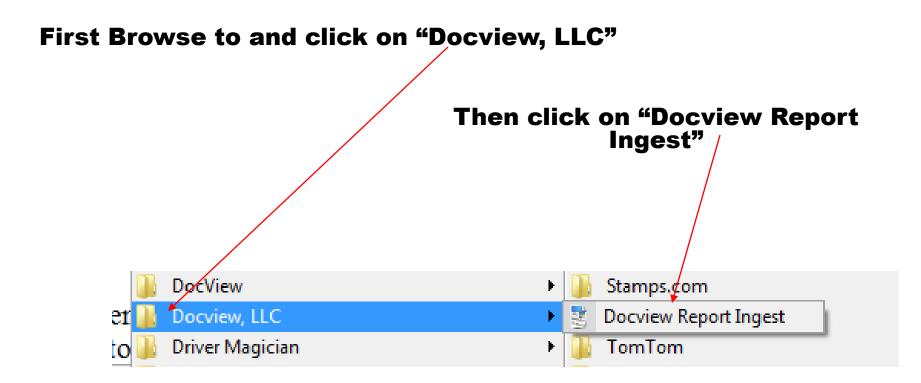

#### To create a shortcut on your desktop, go to START at bottom, Left Click on Docview, LLC" left then Right Click on "Docview Report Ingest"

## Then Left Click on "Send To"

#### Then Left Click on "Desktop"

|                           |   | _  |           |                                      |       |                            |
|---------------------------|---|----|-----------|--------------------------------------|-------|----------------------------|
| Docview, LLC              | • | ġ. | Docv      | Open                                 | 1     | F                          |
| Driver Magician           | • |    | Tom 🔟     | Scan with Malwarebytes' Anti-Malware |       |                            |
| Dropbox                   | • |    | Tou       | -                                    |       |                            |
| Elaborate Bytes           | • |    | Turb      | Restore previous versions            |       |                            |
| Extras and Upgrades       | • |    | Turb      | Send To 🕨                            | 8     | Bluetooth device           |
| ffdshow                   | • |    | Turb      | Cut                                  | - and | Compressed (zipped) Folder |
| FileZilla FTP Client      | • |    | Turb      |                                      | -     | Desktop (create shortcut)  |
| Games                     | • |    | Turb      | Сору                                 | 1     | Documents                  |
| GlobalSCAPE               | • |    | Turb      | Create Shortcut                      |       | Fax Recipient              |
| GoodSync V6               | • |    | Turb      | Delete                               |       | Mail Recipient             |
| Google Chrome             | • |    | USP:      | Rename                               | 9     |                            |
| Google Earth              | • |    | VGA       |                                      | æ     | palmOne Quick Install      |
| HijackThis                | • |    | Wine      | Sort by Name                         | 1     | Send by YouSendIt          |
| InterCall Unified Meeting | • | 32 | ACD       | Properties                           | 8     | Skype                      |
| IrfanView                 | • | Х  | Acrobat.o | com                                  | -     | Floppy Disk Drive (A:)     |

At any time of the day, once you are done scanning or putting PDF files into the Crash Reports directory for uploading, you may go to either the Start at bottom left of desktop, or to the Icon on the desktop if you created a shortcut, to be able to upload your reports

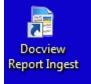

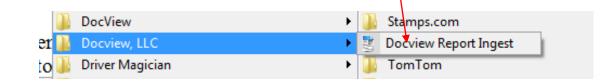

#### Click "Upload All Files Now" to upload reports to **Docview** - - X $\Leftrightarrow$ Docview Report Ingest File Edit Automatic Upload DISABLED Turn Auto-Upload ON Automatic Upload is: Next Upload Time: N/A Upload Folder Information Upload Folder: C:\Docview\Crash Reports\ Files Ready for Upload: Upload All Files Now 3 Backup Folder Information Backup Folder: C:\Docview\Backup\ Delete Backups Now Backups in Holding Path 2 Backup Files are Deleted: Every 30 Days Current Statistics Notice that the number of files to upload will become LogFile Folder: C:\Docview\Logs\ View Log Files by Date: View Log File zero after uploading Ŧ Docview Report Ingest v.1.0.0.7

# Once files are uploaded you will get this message

Click "OK"

Then close the software window by clicking on on the "X" at the top right

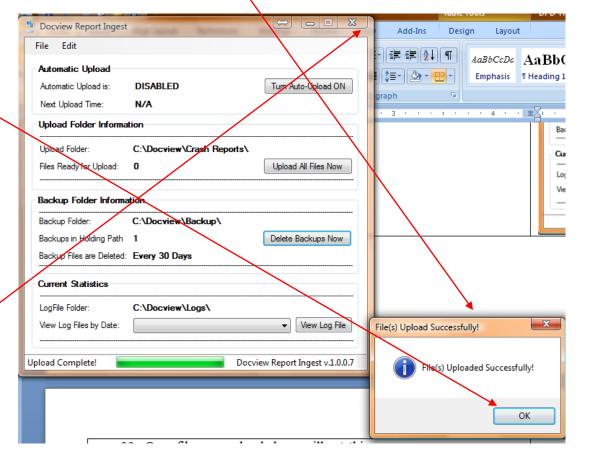

The Ingest application also has the ability to upload your crash reports automatically. To set this up, return to the Configuration screen by clicking the 'Configuration Options' item from the Edit menu.

| Docview Report Ingest                     |                                  |                           |
|-------------------------------------------|----------------------------------|---------------------------|
| File Edit<br>Auto                         | n Options                        |                           |
| Automatic Upload is:<br>Next Upload Time: | DISABLED<br>N/A                  | Tum Auto-Upload ON        |
| Upload Folder Informat                    | ion                              |                           |
| Upload Folder:                            | C:\Upload\                       |                           |
| Files Ready for Upload:                   | FileCount                        | Upload All Files Now      |
| Backup Folder Informa                     | tion                             |                           |
| Backup Folder:                            | Invalid Path Specified. (C:\Uplo | ad\Backup\)               |
| Backups in Holding Path                   | N/A                              | Delete Backups Now        |
| Backup Files are Deleted:                 | BackupDays                       |                           |
| Current Statistics                        |                                  |                           |
| LogFile Folder:                           | Invalid Path Specified. (C:\Uplo | oad\Logs\)                |
| View Log Files by Date:                   |                                  | ✓ View Log File           |
|                                           |                                  |                           |
|                                           | Docvie                           | w Report Ingest v.1.0.0.7 |

The Report Ingest application has several features designed to allow you to automatically upload your Crash Reports while the application is running.

- It can be set to switch into Automatic Upload mode whenever it is opened.
- The application can be set to minimize itself to the tray when it is started (this is usually used in conjunction with Automatic Upload mode).
- When in Automatic Upload mode, the application can be set to upload files at a particular time of day or at a set
   interval / number of minutes.

Once you have set your desired configuration, click the 'Save Configuration Settings' button.

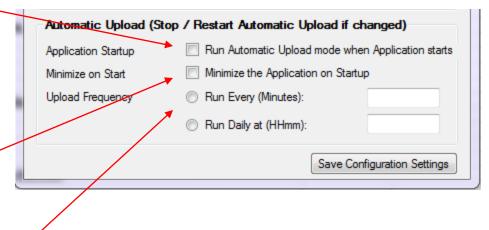

Once the Automatic Upload feature has been enabled, you will see the upload schedule status on the main application window, as shown:

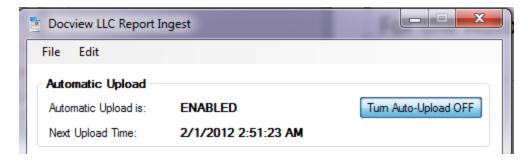

For the Automatic Upload feature to work, the Report Ingest application must not be closed. You can, however, minimize the application to your System Tray by clicking the Minimize button, shown with the \_\_\_\_\_

| Minimize           |
|--------------------|
|                    |
| Tum Auto-Upload ON |
|                    |
|                    |

The application will minimize to your System Tray. You can restore it to normal size by double-clicking on the tray icon.

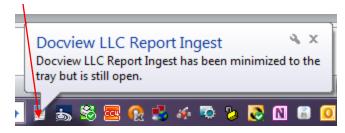